# Map Intelligence Client

Business Objects<sup>®</sup> Installation Guide

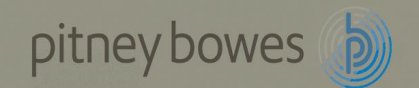

# **CONTENTS**

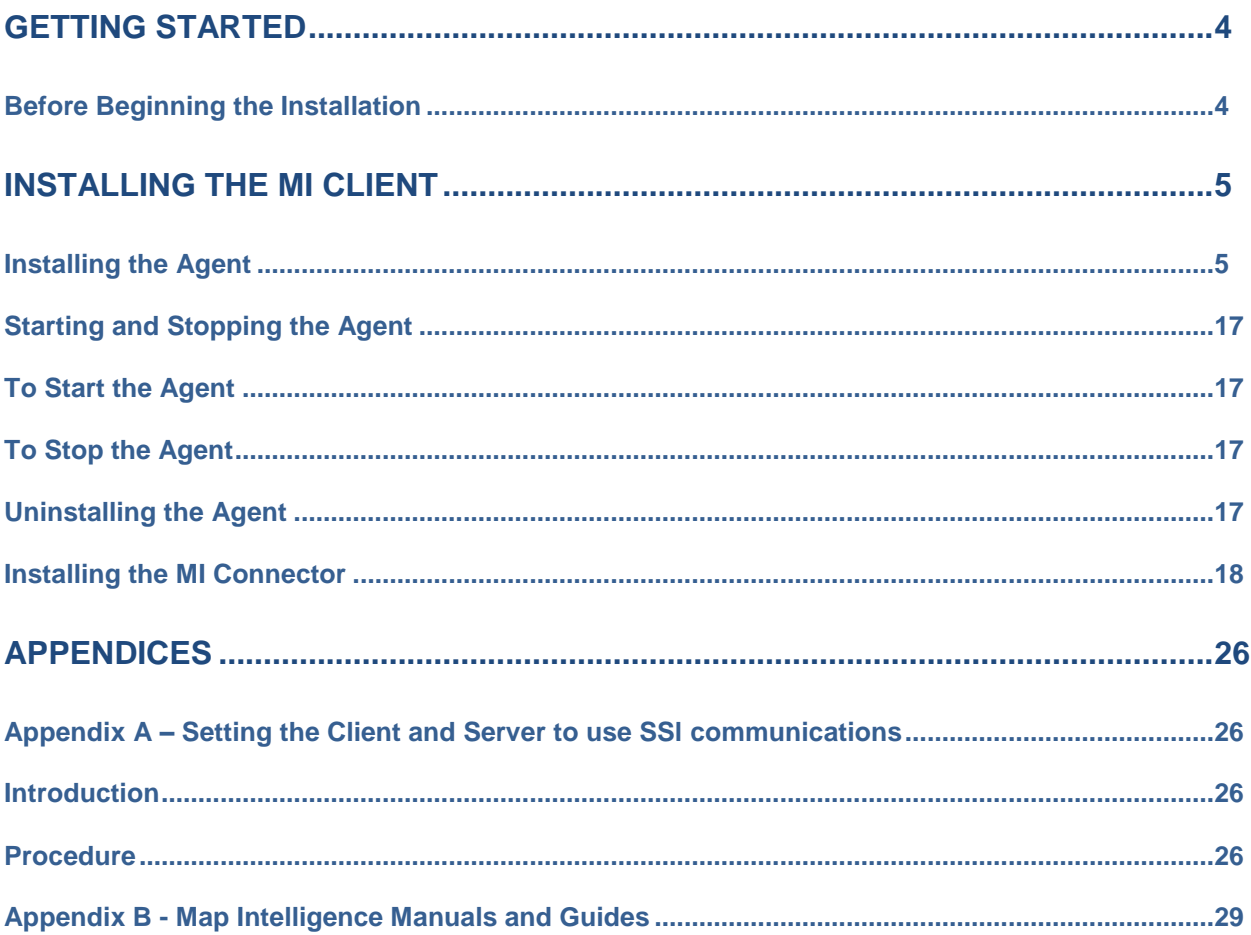

### <span id="page-3-0"></span>**GETTING STARTED**

This is a guide for installing the *Map Intelligence Client - Business Objects 3.2* (**MI Client**). The installation is a twostep process.

The first step of the process is installing the Agent, the second step is installing the Connector which installs the Map Intelligence buttons and embeds the Mapping Viewer into your Business Objects report.

#### <span id="page-3-1"></span>BEFORE BEGINNING THE INSTALLATION

Ensure that the following is set up and available before installing the MI Client:

- Verify that there is ample local disk space present (approximately 42 Mb is required).
- Verify that the following applications are installed on the target machine:
	- o Windows system (NT, 2000, XP)
	- o Business Objects Enterprise XI Release 3.1
	- o Internet Explorer 6.0 or 7.0
	- o Java Development Kit (JDK) version 1.6.0 1.6.99

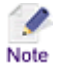

To determine the JDK version that will be used by default, select Run from the Windows menu and open a cmd window. Run the command "java -version" in the window and the java version will be displayed.

### <span id="page-4-0"></span>**INSTALLING THE MI CLIENT**

#### <span id="page-4-1"></span>INSTALLING THE AGENT

To Install the Agent, follow the instructions below:

1. From the **Map Intelligence Client Menu**, click on **Install Agent** to begin the installation.

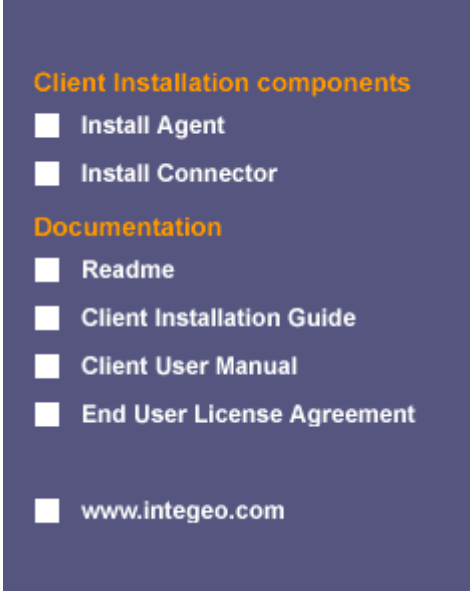

**Figure 1. Map Intelligence CD Menu.**

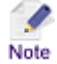

If you have downloaded the Map Intelligence Client, you will need to extract the contents of the zip file into a location of choice. Then change directory to that location. There you will see the files and directories that comprise the Map Intelligence Client installer. To get the Map Intelligence Client Menu above you will need to run the **start.exe** program.

The Welcome dialog box will appear.

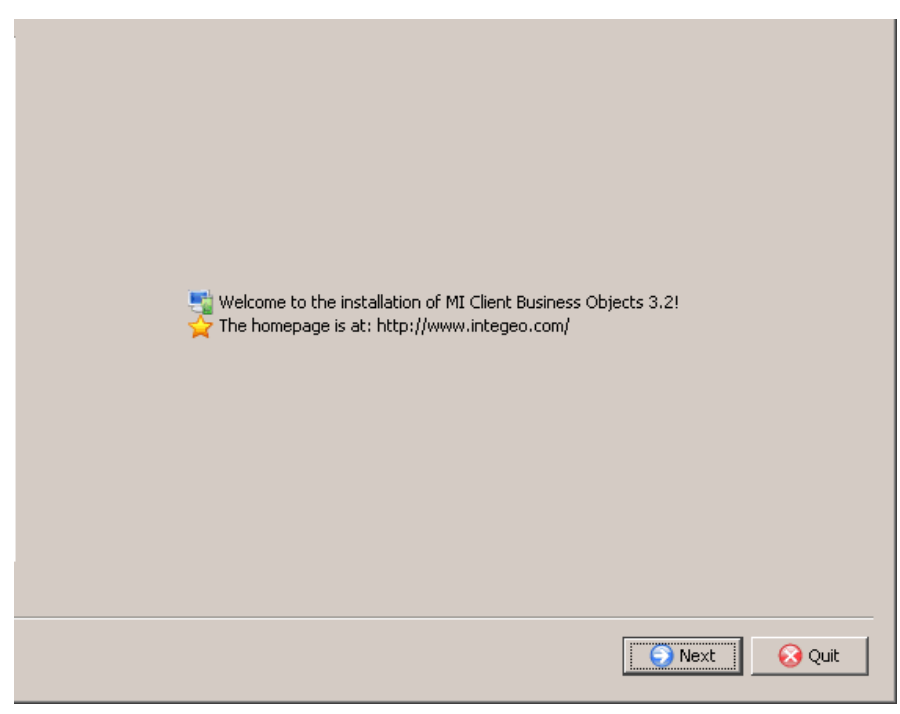

**Figure 2. Welcome dialog box.**

- 2. Click the **Next** button to continue.
- 3. An **Information** dialog box will appear. Read this thoroughly and ensure that you have the necessary items.

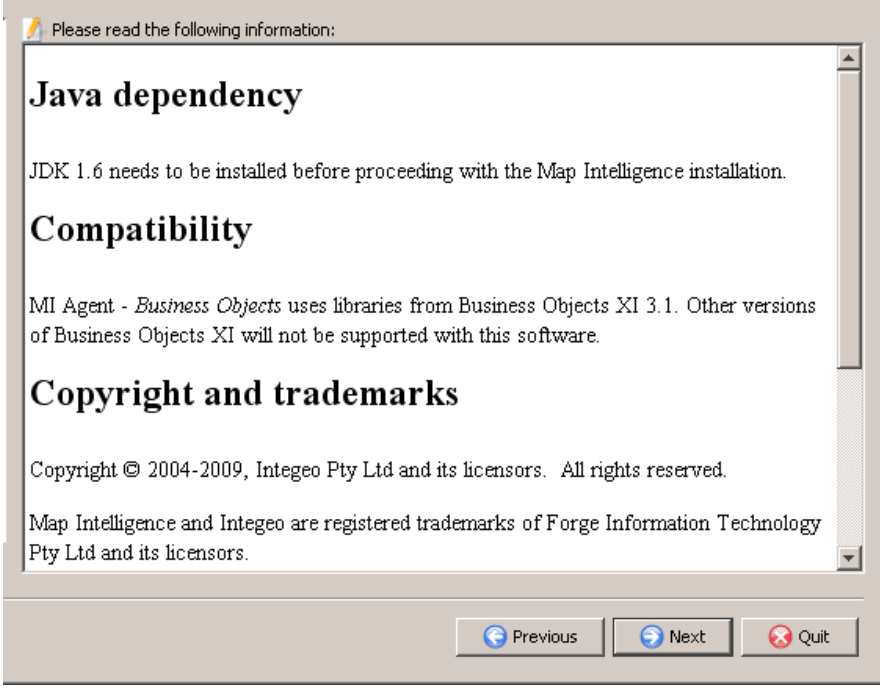

**Figure 3. Information dialog box.**

4. Click the **Next** button to continue.

5. The **Map Intelligence End User License Agreement** dialog box will appear. It is important that you read and understand the terms and conditions of the license agreement and that you are suitably authorized to accept its terms.

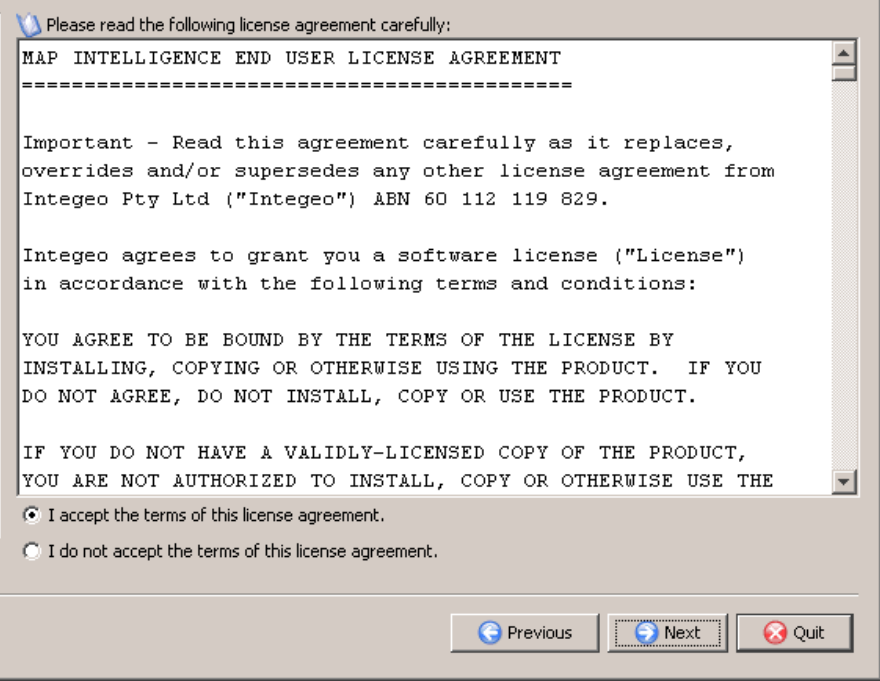

**Figure 4. Map Intelligence End User License Agreement dialog box.**

- 6. Click the **I accept the terms of this license agreement** radio button to accept the terms of the license agreement.
- 7. Click the **Next** button to continue.
- 8. The **Select the installation path** dialog box will appear. Click the **Browse** button if you want to navigate to a path other than the one specified on the screen.

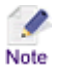

If you change the default installation path, ensure that the path entered does not contain trailing spaces. This can cause problems in a Windows environment, where such names are invalid.

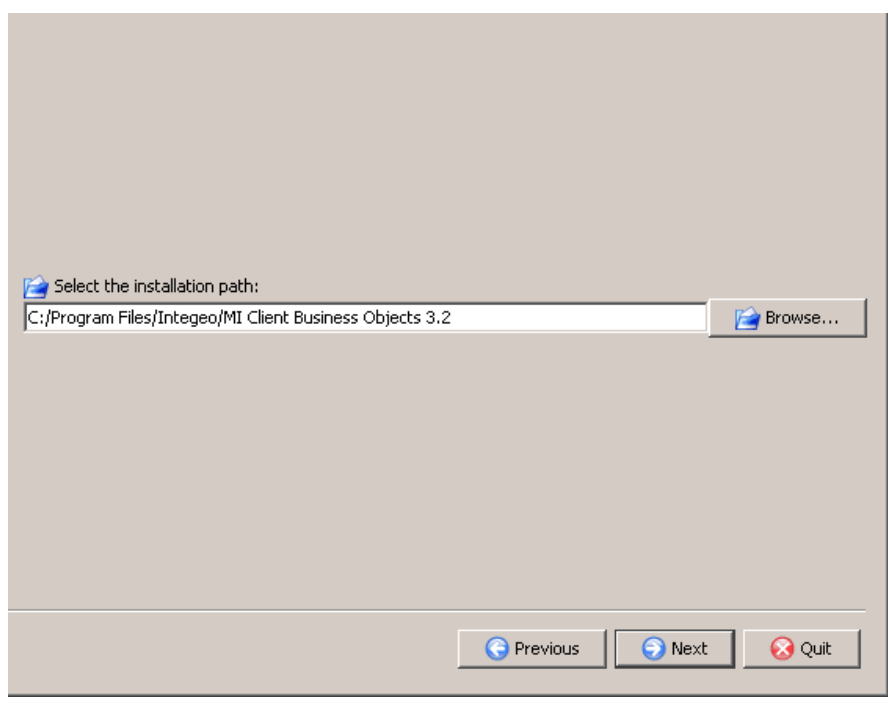

**Figure 5. Select the installation path dialog box.**

- 9. Click the **Next** button to continue.
- 10. A message box will appear stating the target directory will be created. Click the **OK** button to create the directory.

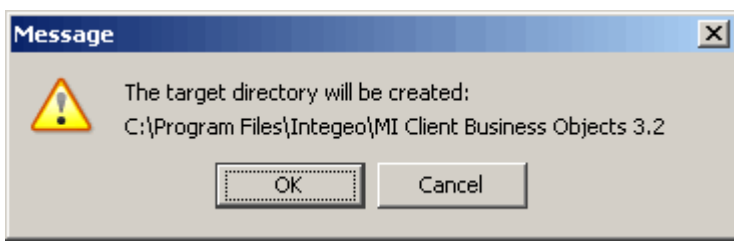

**Figure 6. Target directory Message box.**

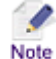

If a Message box appears stating the directory already exists, you should select another directory.

The **Select packs** dialog box will appear.

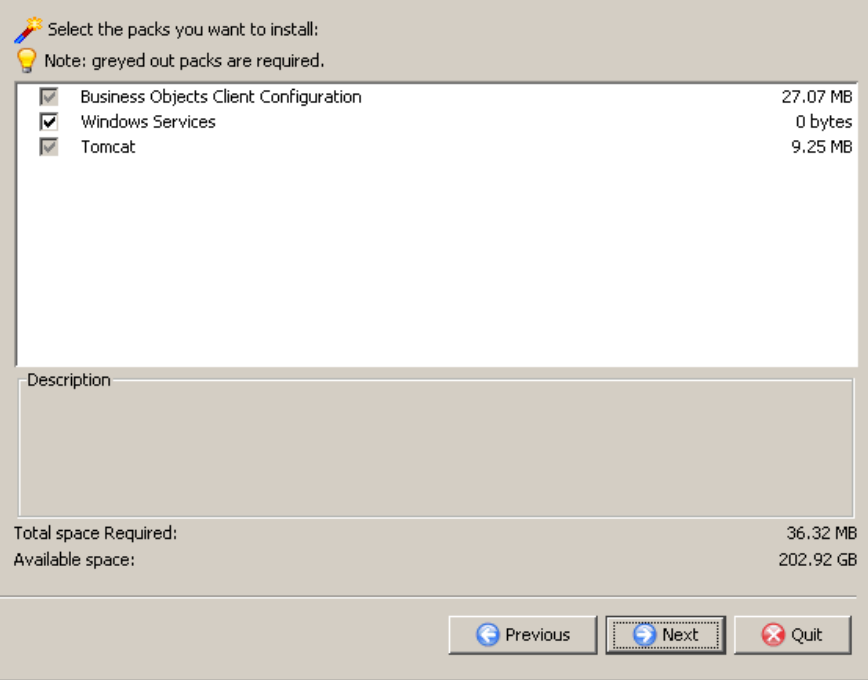

**Figure 7. Select packs dialog box.**

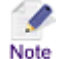

The Business Objects Configuration and Tomcat check boxes are mandatory selections and cannot be unselected.

11. If you are installing Map Intelligence on a Microsoft Windows server, you are able to install Map Intelligence as a Windows service. Select the **Windows Services** checkbox.

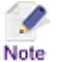

Unselecting this pack means that you must either (a) later install this Service in order to start/stop it, or (b) run the server in Console mode as logged-in user. In the latter case, logging out of Windows or closing the command line windows, will effectively shut down the server.

- 12. Click the **Next** button to continue.
- 13. The **Select JDK path** dialog will appear. Click the **Browse** button if you want to navigate to a path other than the one specified on the screen. As stated previously, a JDK version between 1.6.0 and 1.6.99 must be available, a java runtime environment (JRE) will not be sufficient.

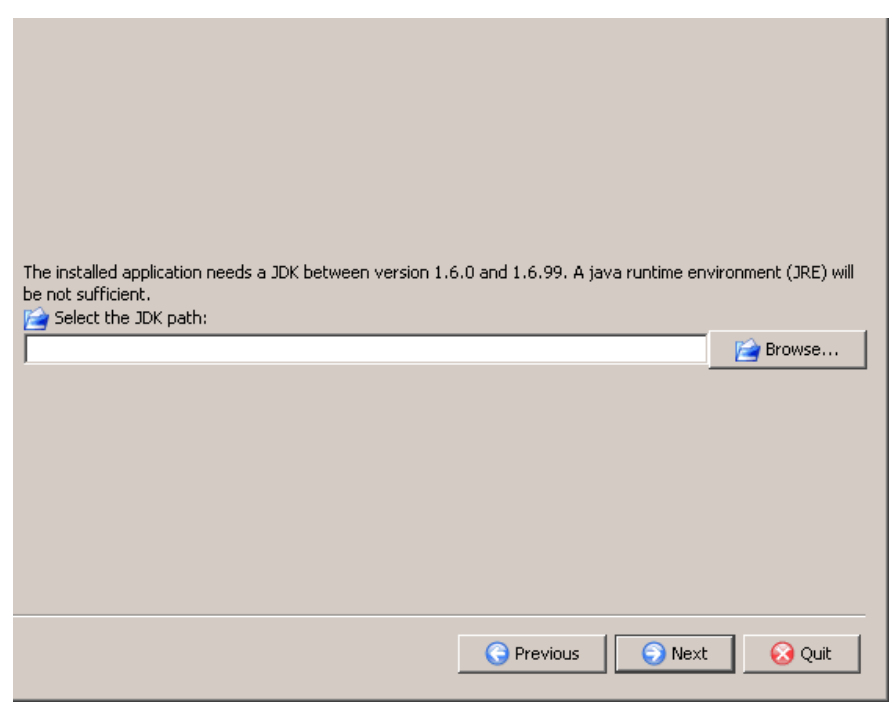

**Figure 8. Select the JDK path dialog box.**

14. Click the **Next** button to continue.

The **Port Settings** dialog box will appear.

In the field, enter the main MI Agent port number. All ports used will be calculated from this base. Ports used will, by default, be in the following range 9050 – 9053.

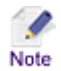

A Summary of the exact ports will be displayed on the installation summary screen.

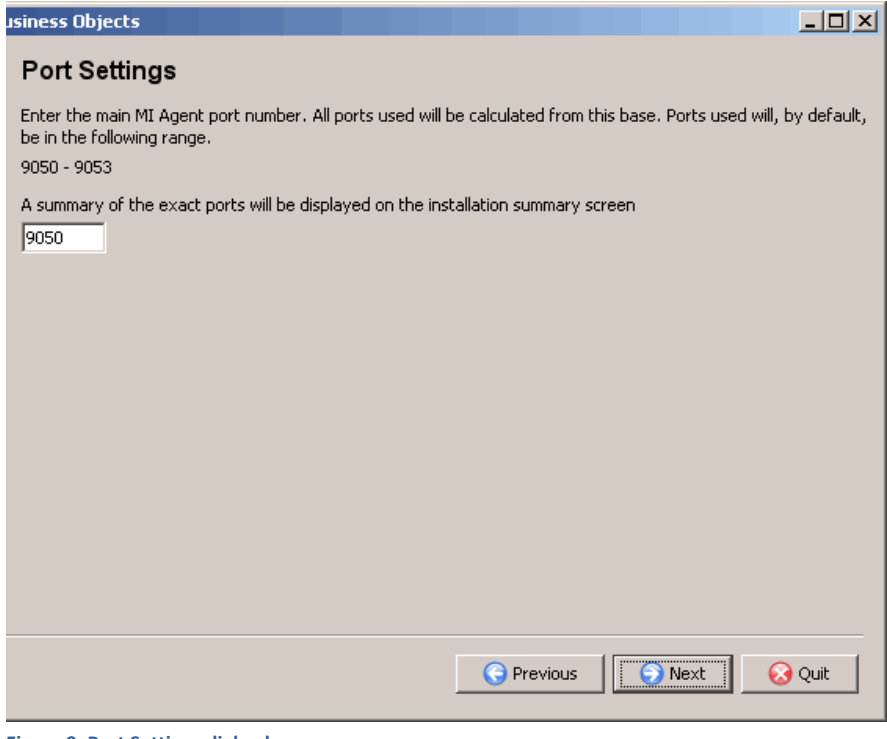

**Figure 9. Port Settings dialog box.**

15. Click the **Next** button to continue.

The **Memory Allocation** dialog box will appear.

16. In the **Specify the total memory for the MI Agent** field, enter the maximum amount of memory in MB (to a maximum of 1536 MB) the Agent will use.

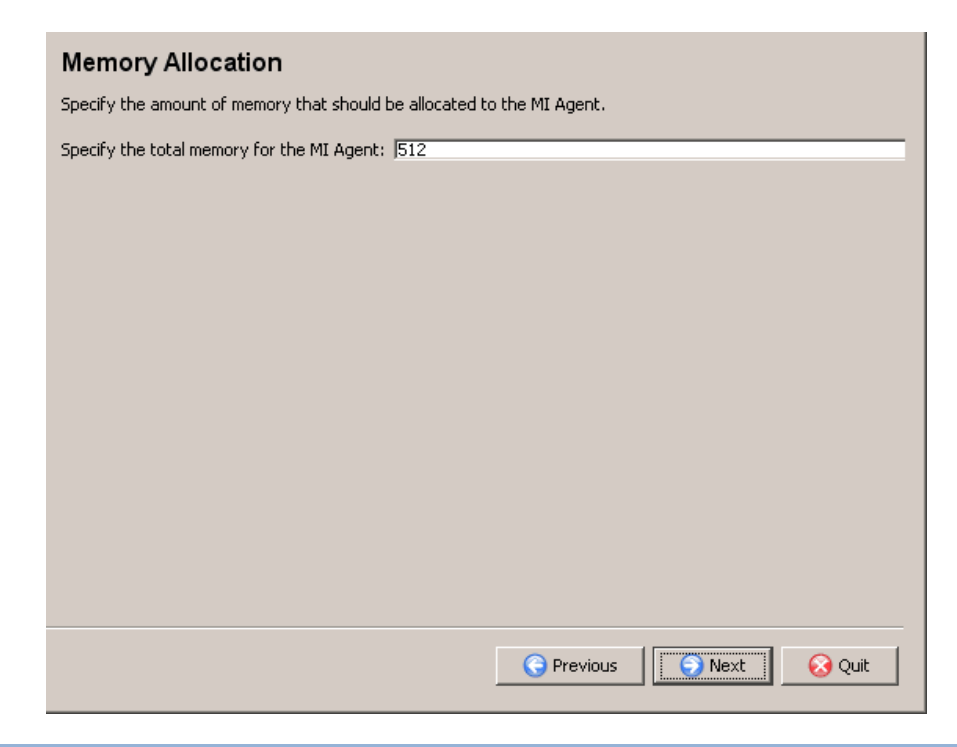

**Figure 10. Memory Allocation dialog box.**

17. Click the **Next** button to continue.

The **Business Objects Server Settings** dialog box will appear.

- 18. In the **System** fields, enter the System and Port of your Business Objects installation.
- 19. In the **Authentication** field, enter the authentication plugin used. These can be "secEnterprise", "secLDAPConfig", secWindowsNT or "secWinAD".
- 20. In the **HTTP URL** fields enter the URL to your Business Objects installation.

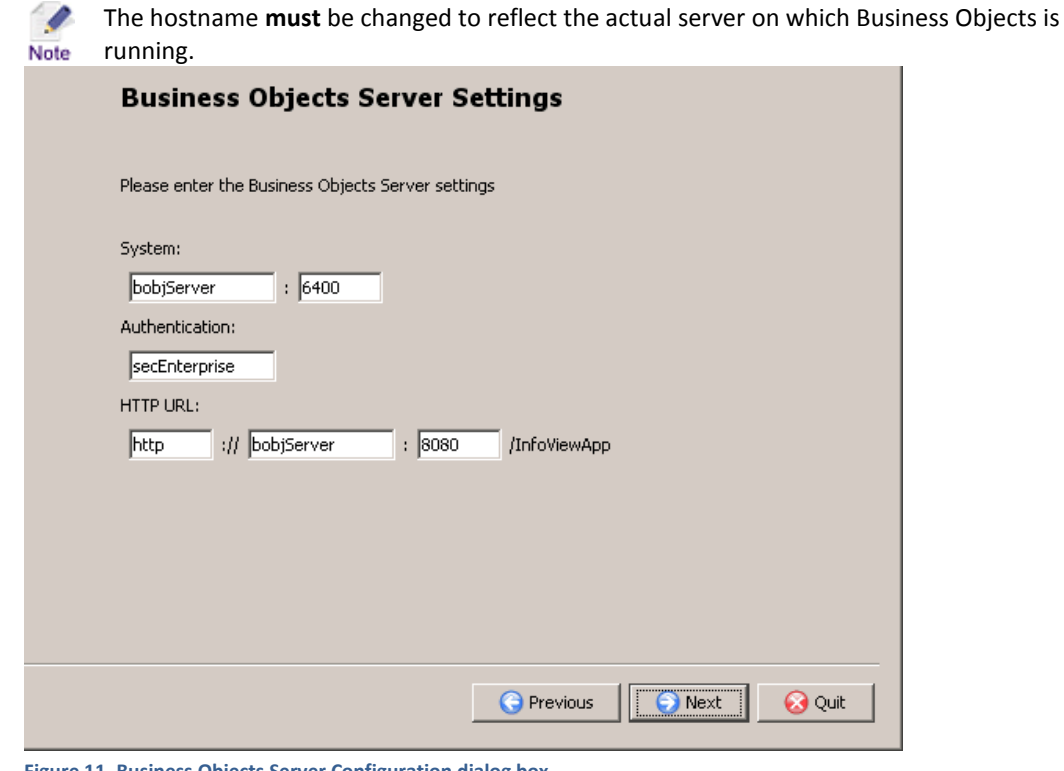

**Figure 11. Business Objects Server Configuration dialog box.**

21. Click the **Next** button to continue.

The **Map Intelligence Server Configuration** dialog box will appear.

- 22. In the **Host** field, enter the host name of your Map Intelligence Server installation.
- 23. In the **Port** field, enter the port number of your Map Intelligence Server installation.

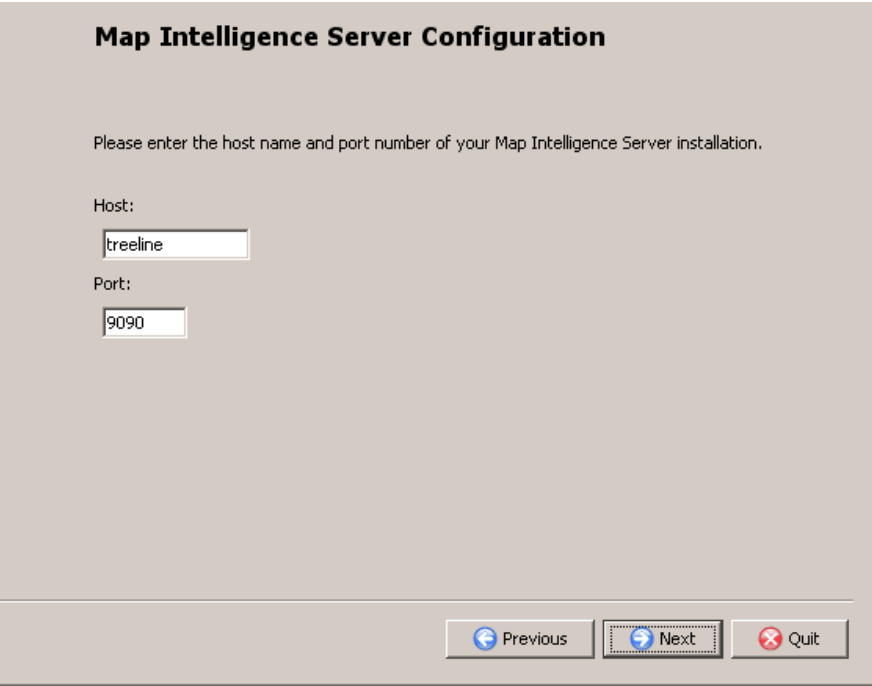

**Figure 12. Map Intelligence Server Configuration dialog box.**

24. The **Ready to install** dialog box will appear detailing the items to be installed. Ensure that these are correct before proceeding.

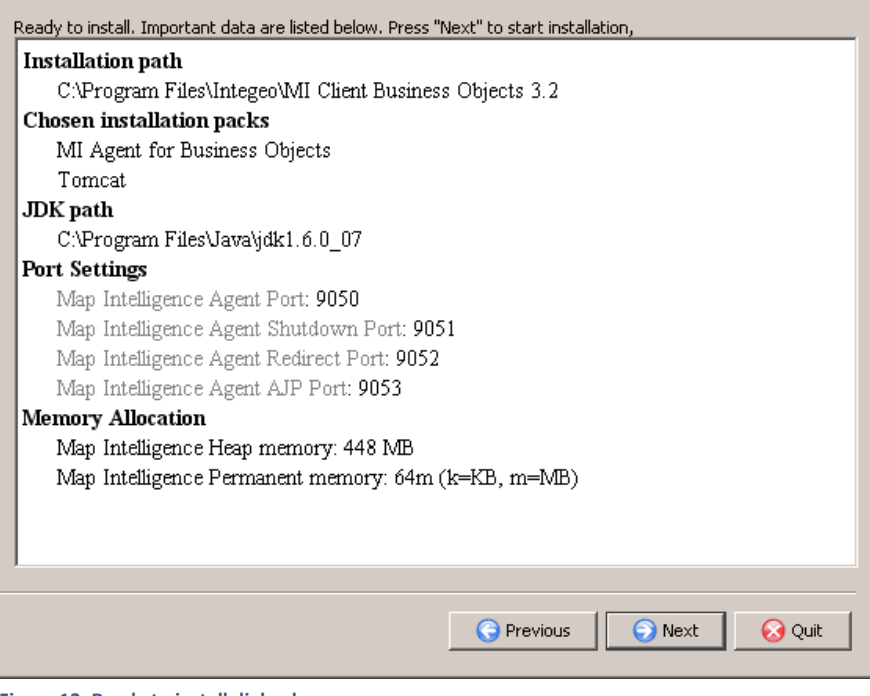

**Figure 13. Ready to install dialog box.**

25. Click the **Next** button to begin the installation.

The **Installation progress** dialog box will appear, showing the Pack installation progress and the overall installation progress.

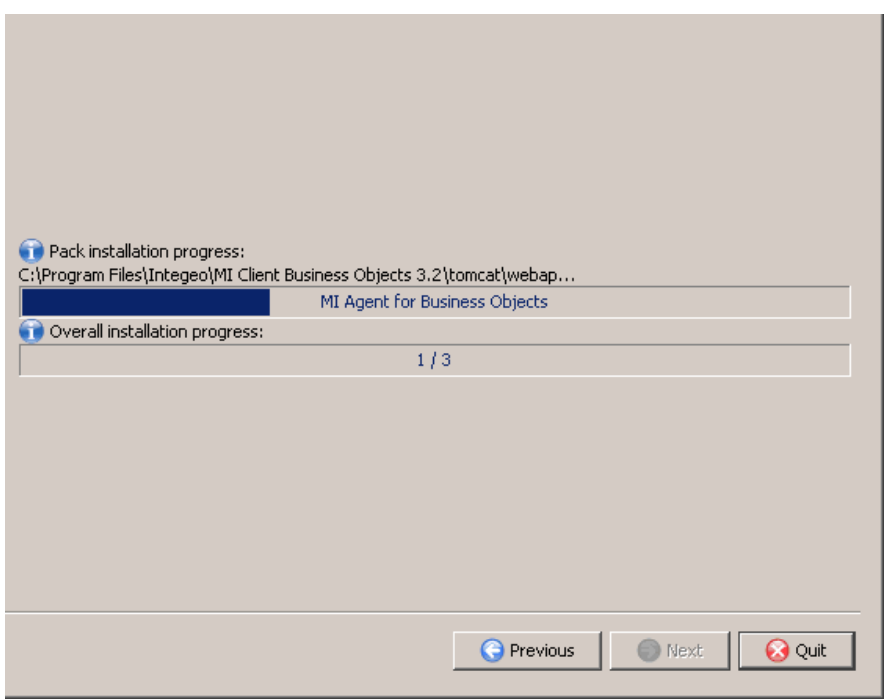

**Figure 14. Installation progress dialog box.**

- 26. After the Installation is complete, click the **Next** button.
- 27. Click the **Next** button to continue.

The **Setup Shortcuts** dialog screen will appear.

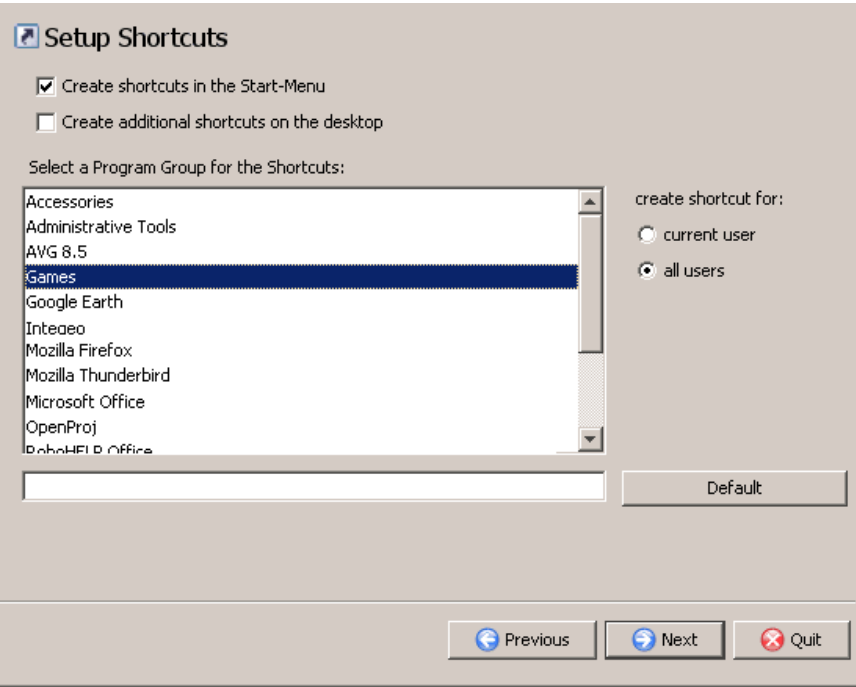

**Figure 15. Shortcuts dialog box.**

- 28. The **Create shortcuts in the Start-Menu** check box should be checked to create a shortcut that appears on your Start Menu.
- 29. The **Create shortcut on the desktop** check box should be checked to create an additional shortcut that appears on your desktop.
- 30. Select a **Program Group for the Shortcuts**, by clicking on a program group in the Program Group menu. The selected Program Group will be highlighted.
- 31. You can specify whether to create the shortcut for the **current user** or **all users** by clicking the appropriate radio button.
- 32. Click the **Next** button to continue.

The **Installation Confirmation** dialog box will appear, confirming your installation has completed successfully.

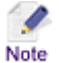

Information on where to find the Map Intelligence uninstaller program is also given.

33. Click the **Done** button to complete the installation.

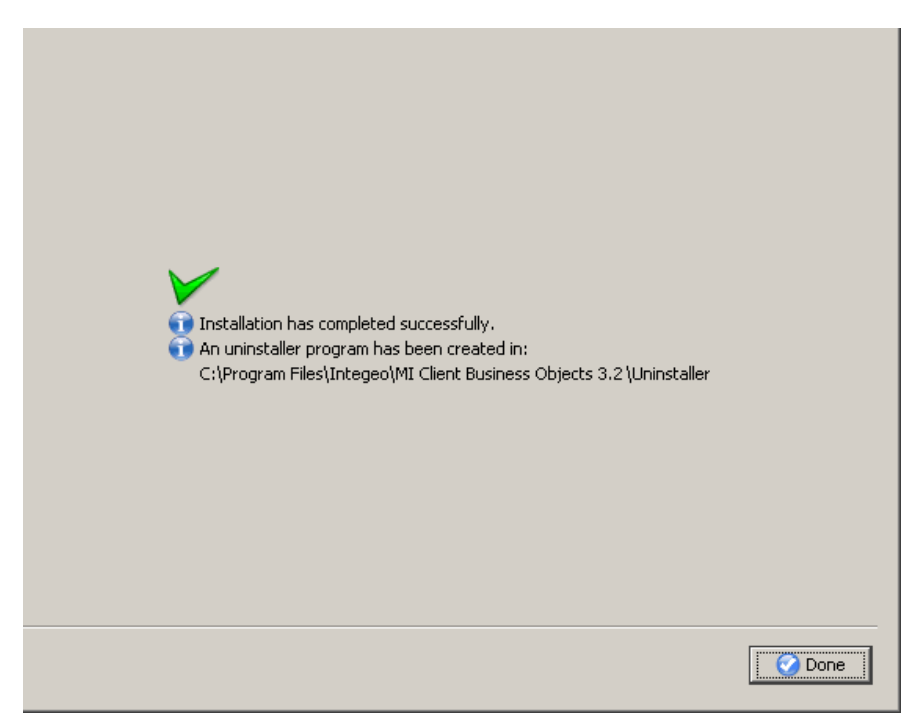

**Figure 16. Installation Confirmation dialog box**

# <span id="page-16-0"></span>STARTING AND STOPPING THE AGENT

# <span id="page-16-1"></span>TO START THE AGENT

1. From **Start** > **Programs > Map Intelligence for Business Objects 3.2**, select **Run MI Agent (BOBJ)**.

The exact path may vary depending on the path selected during installation. Note

<span id="page-16-2"></span>TO STOP THE AGENT

To stop the Agent that is running in a console window, use "CTRL-C" in the console window.

# <span id="page-16-3"></span>UNINSTALLING THE AGENT

On installation of the Map Intelligence Client Agent an Uninstaller is created.

- 1. From **Start** > **Programs** > **Map Intelligence for Business Objects 3.2**, select **Uninstall**, the Uninstaller appears.
- 2. Click the **Force the deletion** check box.

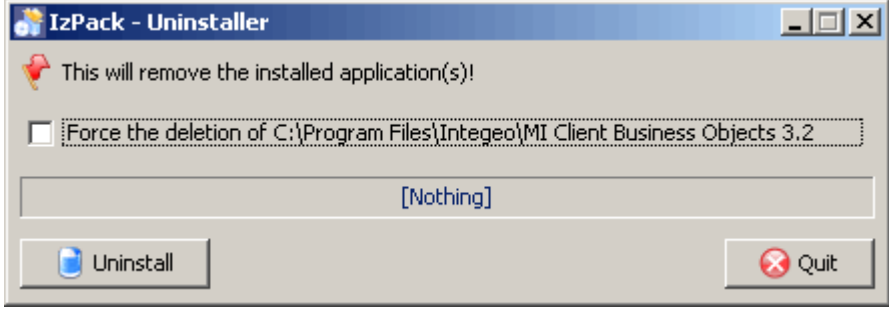

**Figure 17. Uninstaller** 

- 3. Click the **Uninstall** button. On removal of the Agent a confirmation [Finished] message will appear on the Uninstaller.
- 4. Click the **Quit** button.

#### <span id="page-17-0"></span>INSTALLING THE MI CONNECTOR

To Install the MI Connector ('Connector'), follow the instructions below:

1. From the **Map Intelligence Client Menu**, click on **Install Connector**, to begin the installation.

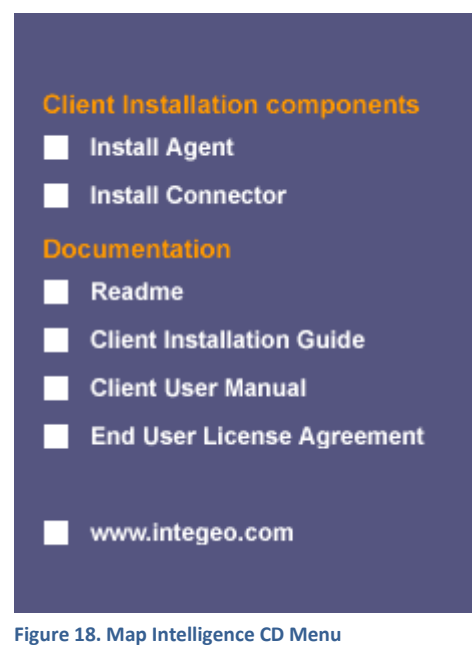

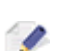

Note

If you have downloaded the Map Intelligence Client, you will need to extract the contents of the zip file into a location of choice. Then change directory to that location. There you will see the files and directories that comprise the Map Intelligence Client Installer. To get the Map Intelligence Client Menu above you will need to run the **start.exe** program.

The Welcome dialog box will appear.

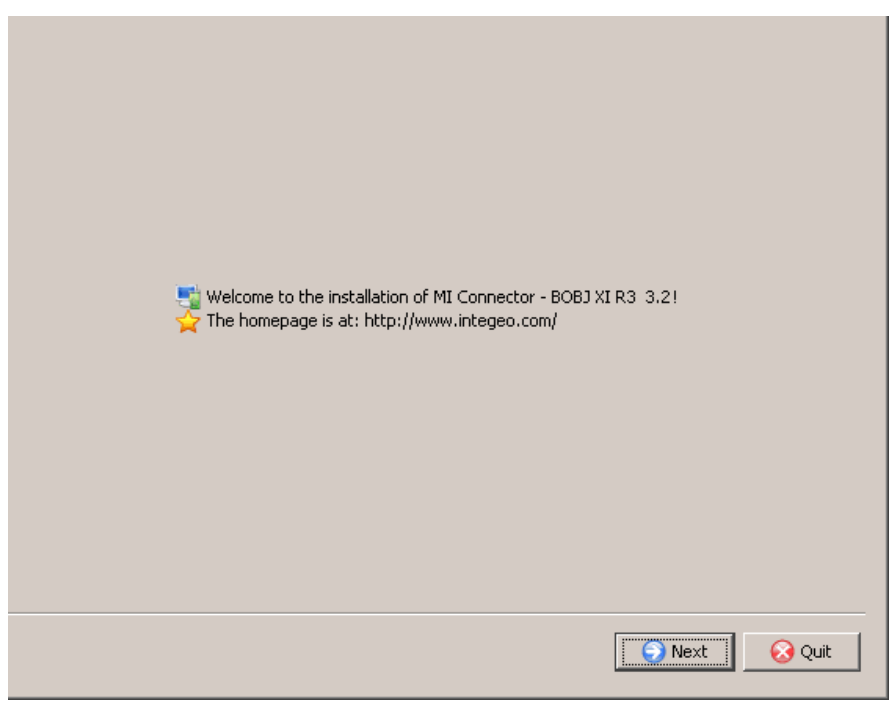

**Figure 19. Welcome dialog box.**

- 2. Click the **Next** button to continue.
- 3. An **Information** dialog box will appear. Read this thoroughly and ensure that you have the necessary items.

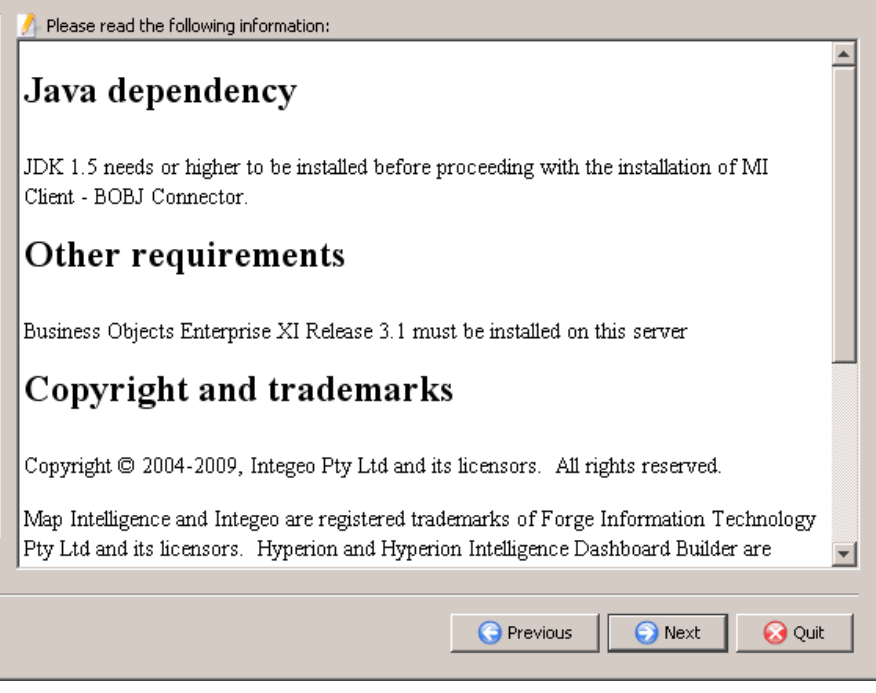

- **Figure 20. Information dialog box.**
- 4. Click the **Next** button to continue.

5. The **Map Intelligence End User License Agreement** dialog box will appear. It is important that you read and understand the terms and conditions of the license agreement and that you are suitably authorized to accept its terms.

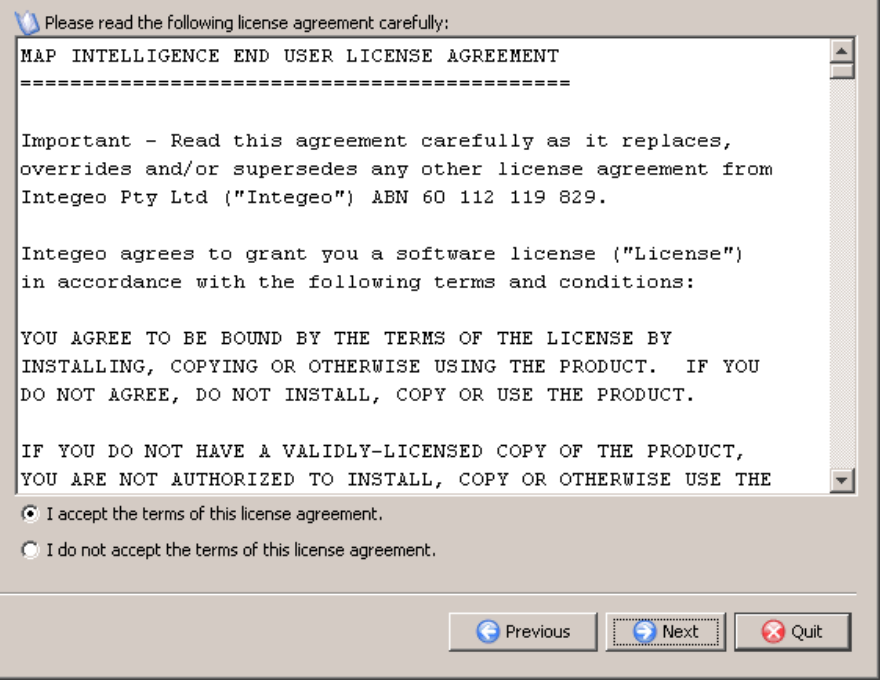

**Figure 21. Map Intelligence End User License Agreement dialog box.**

- 6. Click the **I accept the terms of this license agreement** radio button to accept the terms of the license agreement.
- 7. Click the **Next** button to continue.
- 8. The **Select packs** dialog box will appear.

The BO files is a mandatory selection and cannot be unselected Note

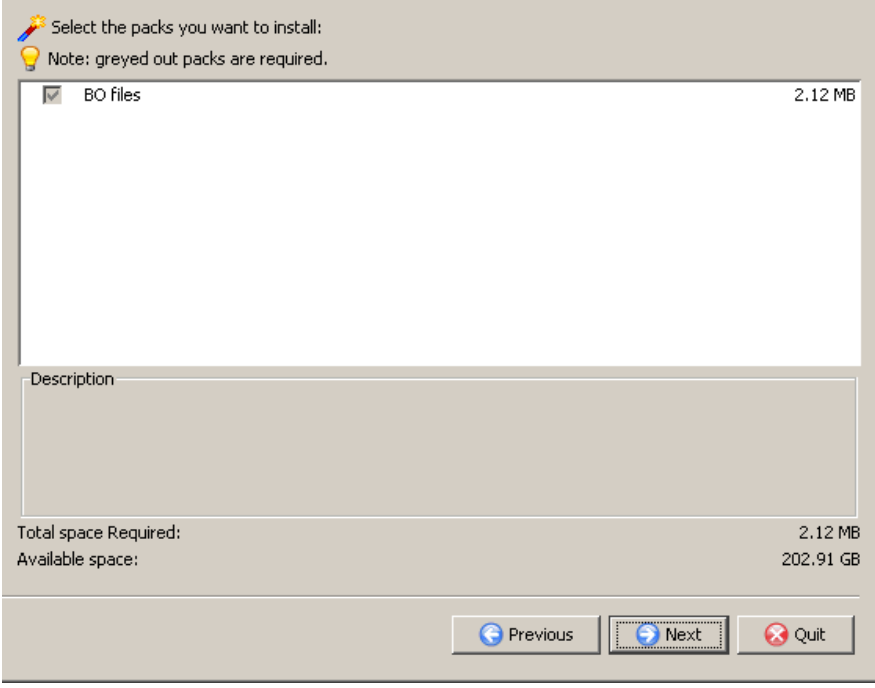

**Figure 22. Select packs dialog box.**

- 9. Click the **Next** button to continue.
- 10. The **Locating Business Objects** dialog box will appear.
- 11. From the **Business Objects webapp directory** drop-down list, select the location of the Business Objects Webapp so that the Map Intelligence Client can be correctly configured.

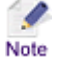

If the drop down list does not show the path to Business Objects, click the Auto-detect button or click the browse button and navigate to the Business Objects location.

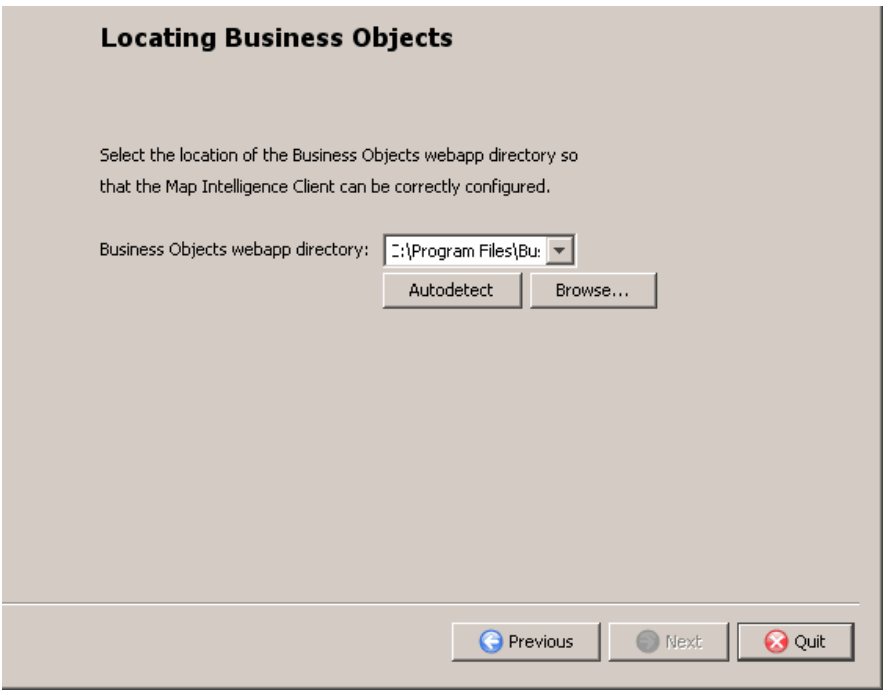

**Figure 23. Locating Business Objects dialog box.**

- 12. Click the **Next** button to continue.
- 13. The **Map Intelligence Connection Details** dialog box will appear.
- 14. Enter the connection details for the Map Intelligence Agent. This URL will be the location at which we will connect to the Map Intelligence Agent.

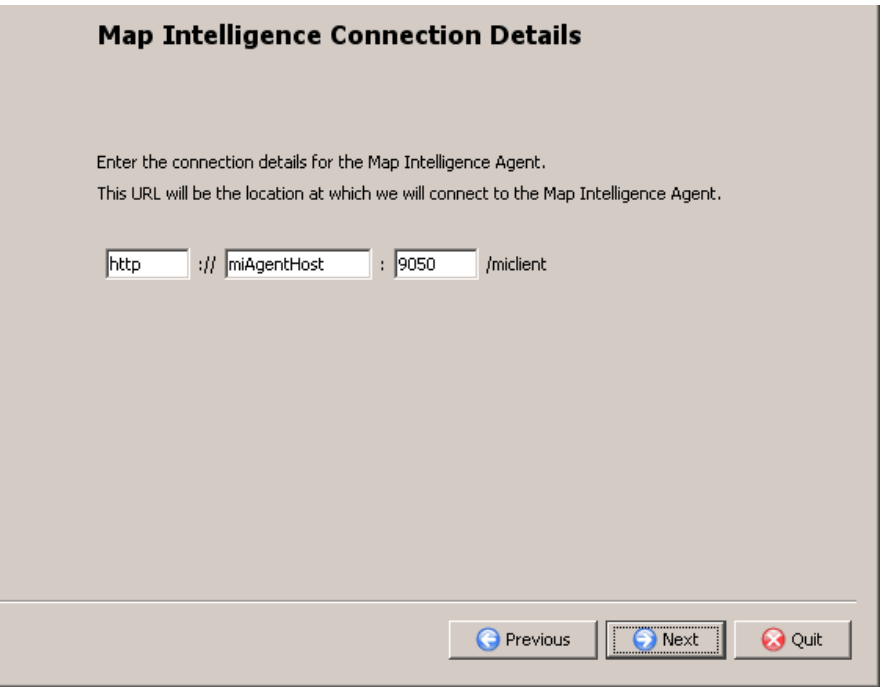

**Figure 24. Map Intelligence Connection Details dialog box.**

- 15. Click the **Next** button to continue
- 16. The **Ready to install** dialog box will appear detailing the items to be installed. Ensure that these are correct before proceeding.

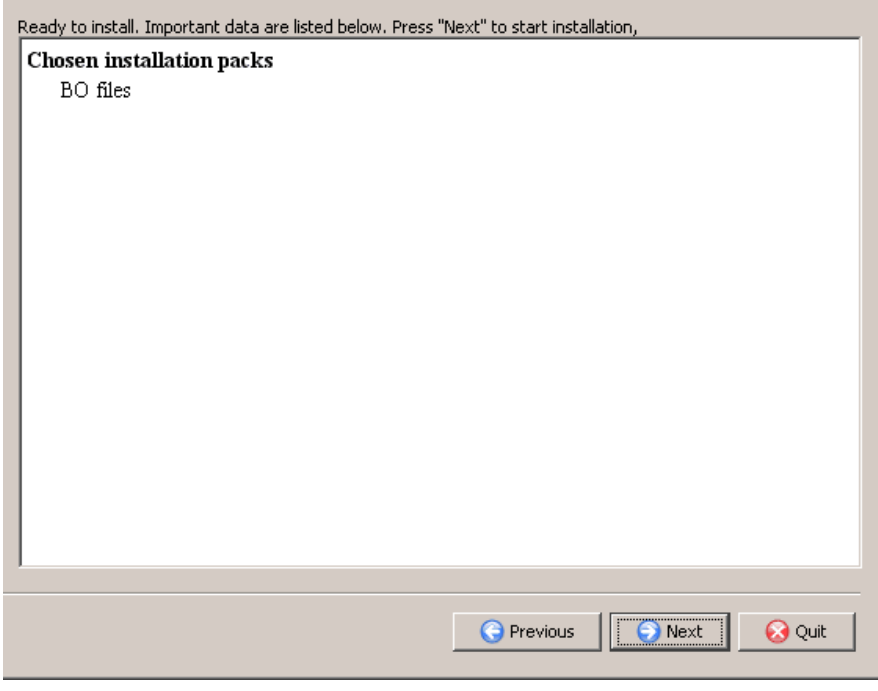

**Figure 25. Ready to install dialog box.**

- 17. Click the **Next** button to begin the installation.
- 18. The **Installation progress** dialog box will appear, showing the Pack installation progress and the overall installation progress.

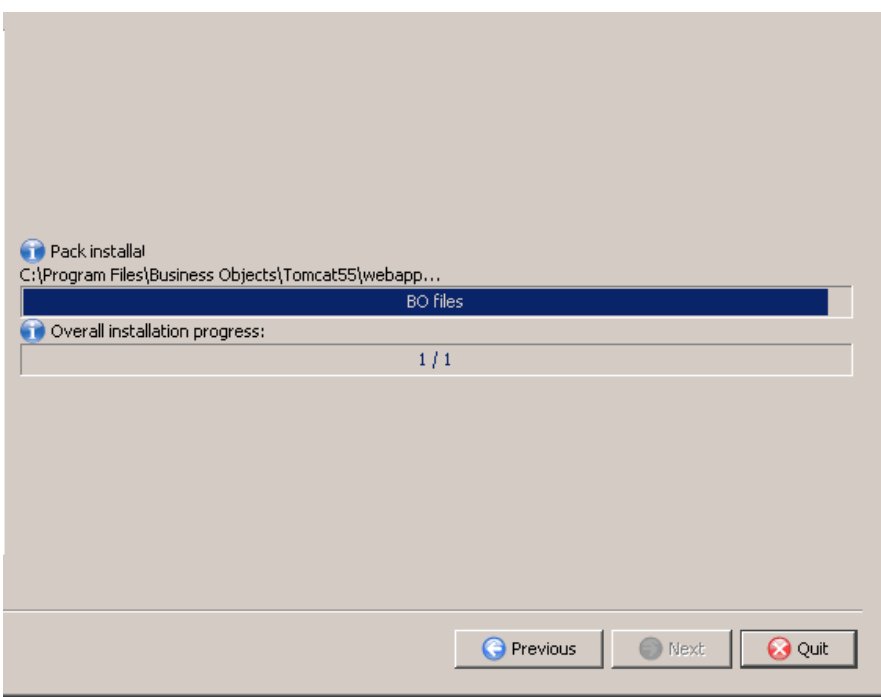

**Figure 26. Installation progress dialog box.**

19. After the Installation is complete, click the **Next** button.

The **Installation Confirmation** dialog box will appear, confirming your installation has completed successfully.

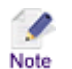

Information on where to find the Map Intelligence uninstaller program is also given.

20. Click the **Done** button to complete the installation.

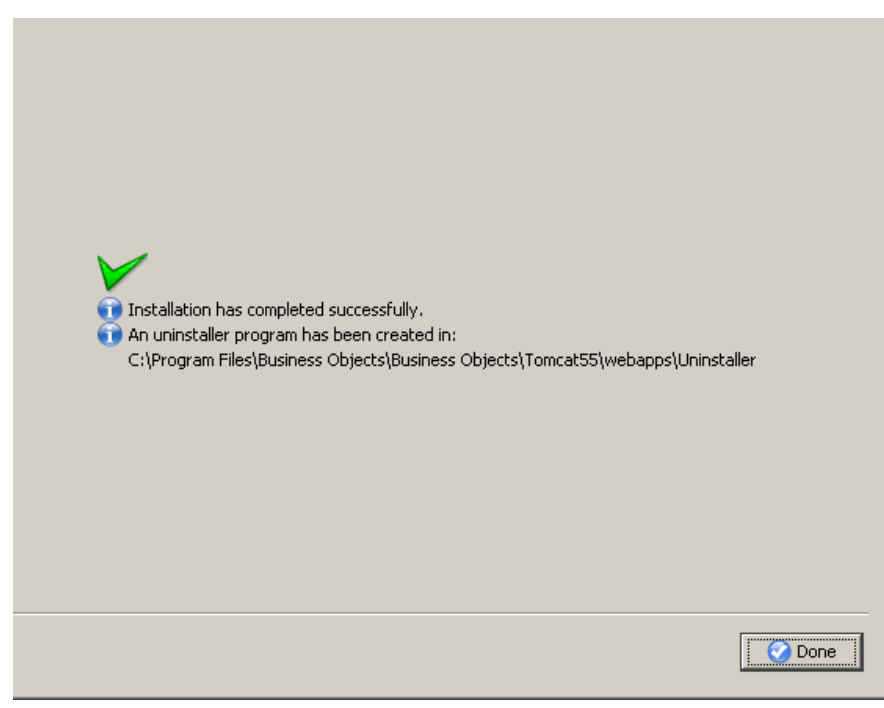

**Figure 27. Installation Confirmation dialog box**

#### <span id="page-25-0"></span>**APPENDICES**

#### <span id="page-25-2"></span><span id="page-25-1"></span>APPENDIX A – SETTING THE CLIENT AND SERVER TO USE SSL COMMUNICATIONS

#### INTRODUCTION

The Agent component of the Map Intelligence Client allows end-user browsers to establish an SSL connection with the Map Intelligence Server. The SSL URL is ONLY available to end-users and the connection between the Agent and the Server is still in plaintext to retrieve configuration information. Hence the Map Intelligence server must have a standard HTTP connector open as well as the SSL connector.

#### <span id="page-25-3"></span>PROCEDURE

The procedure to activate SSL is this:

- 1. Give both the MI Agent and MI Server Tomcats an SSL connector by editing their server.xml files (with a different port for each). If the Tomcats are virtual servers behind an SSL secured Web server then this step is not necessary.
- 2. Edit the MI Agent client.properties file, located here: <installation location>\tomcat\webapps\miclient\WEB-INF\properties by adding the following lines, with the correct values substituted: # If ssl is required for making requests, this is the url that will be used ssl-url=https://<host name>:<port>

If you are using a virtual server behind an SSL secured Web server then the URL would be that of the virtual SSL server.

- 3. Re-start the MI Agent and the MI Server
- 4. In the BOBJ installation, if you have already installed the MI Connector for BOBJ then you will need to edit the following file and substitute the current URL for the SSL URL of the Agent with the port that you set in step 1 (if required): <installation location>\Tomcat55\webapps\AnalyticalReporting\viewers\cdz\_adv\mihost.jsp

Remember that the URL will now use "https" instead of "http" as its protocol identifier. OR,

if you have not yet installed the MI Connector for BOBJ then you can insert the SSL URL for the MI Agent into the field when the installer requests it.

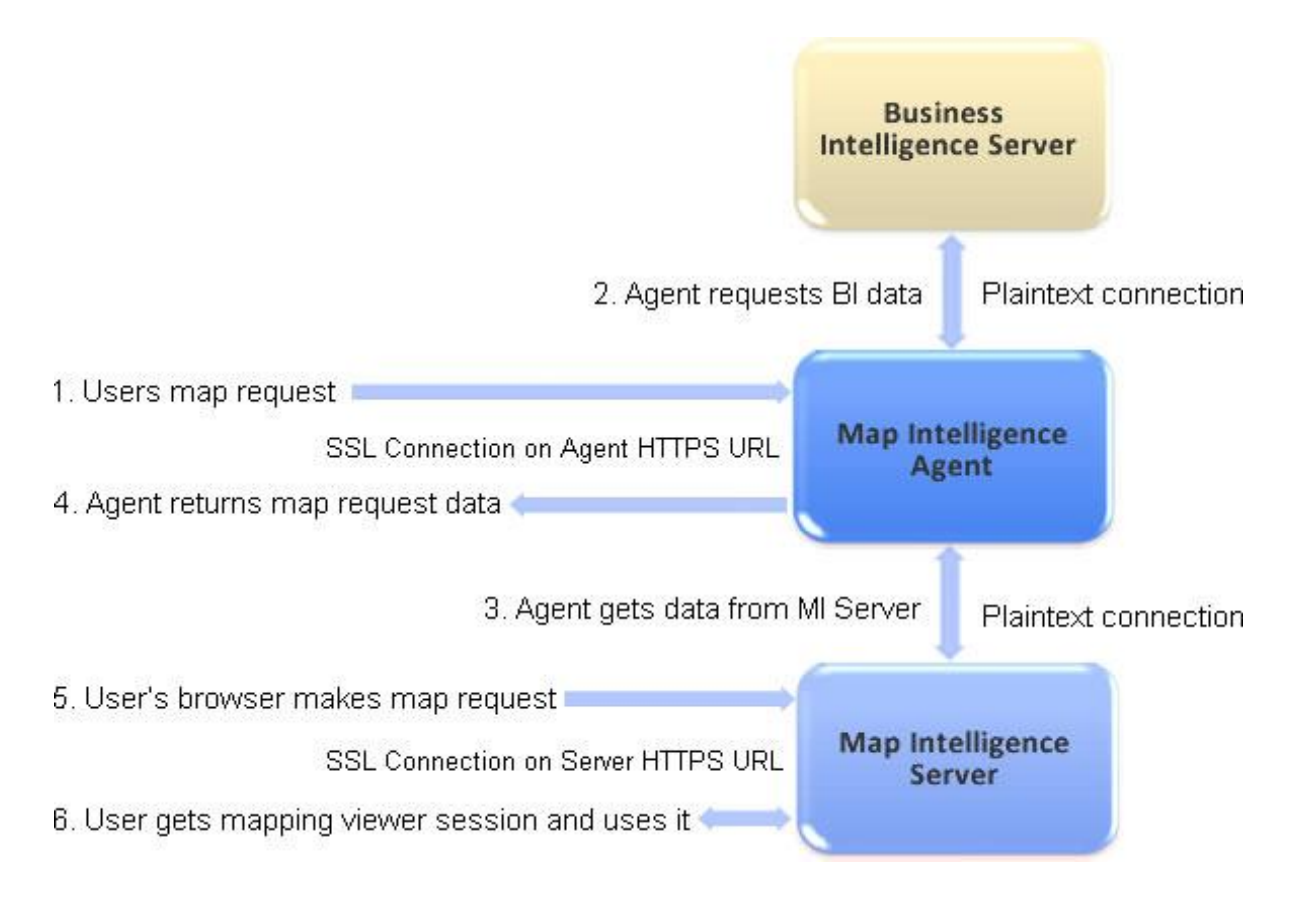

#### **Figure 28. SSL Connection**

You need to understand how the communications work between the Map Intelligence Connector (in the Business Intelligence application), the Map Intelligence Agent (that produces the configuration screens) and the Map Intelligence Server to facilitate your SSL setup. Here is the sequence of events with standard plaintext communications:

- 1. A request comes in from the user's browser to the MI Agent on the URL given to it by the MI Connector that is embedded in the Business Intelligence application.
- 2. The MI Agent contacts the Business Intelligence application to get data.
- 3. The MI Agent contacts the MI Server on the URL that was set in its document Properties (in the form of document id.properties) file during installation to retrieve map data (only during configuration).
- 4. The MI Agent creates the request that will be sent to the MI Server and passes it to the user's browser.
- 5. The user's browser sends the request to the MI Server on the URL that was passed to it by the MI Agent and:
- 6. From then on, all interaction between the mapping viewer in the user's browser and the MI Server are on that URL.

The sequence of events is more or less the same when using SSL and here is the sequence with notes about what is SSL and what is not SSL communication (numbered points relate to the diagram):

- 1. An SSL request comes in from the user's browser to the MI Agent on the URL given to it by the MI Connector that is embedded in the Business Intelligence application. This SSL URL will be set during installation of the connector and replaces the plaintext URL that would have been set.
- 2. The MI Agent contacts the Business Intelligence application to get data in plaintext.
- 3. The MI Agent contacts the MI Server on the URL that was set in its client.properties file during installation to retrieve map data (only during configuration). This is the plaintext URL of the MI Server.
- 4. The MI Agent creates the request that will be sent to the MI Server and passes it to the user's browser. This contains the SSL URL that was set in the "ssl-url" property above.
- 5. The user's browser sends the request to the MI Server on the SSL URL that was passed to it by the MI Agent and:
- 6. From then on, all interaction between the mapping viewer in the user's browser and the MI Server are on that SSL URL.

So, the only thing to be aware of is that the MI Server must expose both SSL and plaintext connectors for operations 2 and 4 above.

If a proxy is in place between the external user's browser and the internal MI Agent and Server then the URLs in 1. and 3. must be the URLs that are visible to that external user and not the URLs on the internal network. A firewall must allow both MI Agent SSL and MI Server SSL URLs through and the proxy must re-direct any SSL requests made to the external SSL URLs (set in 1. and 3.) on the internal network back to the internal servers.

# <span id="page-28-0"></span>APPENDIX B - MAP INTELLIGENCE MANUALS AND GUIDES

Product documentation for Spectrum Spatial for Business Intelligence, including Map Intelligence SP and the clients are located here:

[support.pb.com/spectrum](http://support.pb.com/spectrum)

All documentation can be found under the Solution Guides section of the Product Documentation.